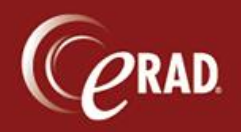

To correct a procedure during the registration process, it is not necessary to cancel the appointment and create another. Follow the steps below:

1. In the Exam Tab of the Registration screen, remove the procedure by clicking the X next to the procedure name, or click the procedure and hit the delete key on the keyboard. Do not click the red X in the upper right corner.

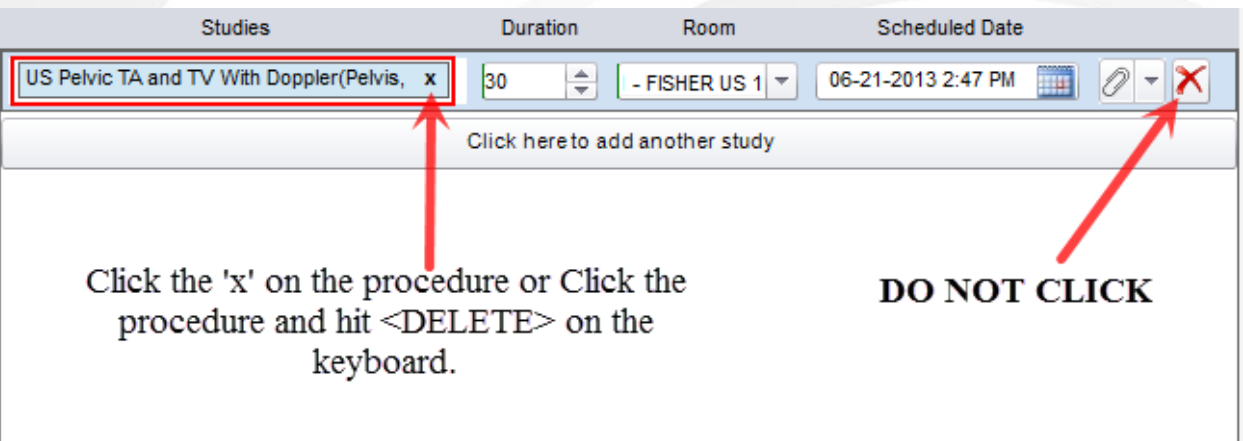

Once the procedure has been removed, it does delete the Room and Date/Time entries. These will have to be added back in.

- 2. Search and pick the correct procedure.
- 3. Choose the room again in the Room field.
- 4. In order to get the original Date/Time for the patient, click the calendar icon. The calendar defaults to today's date.

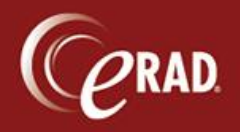

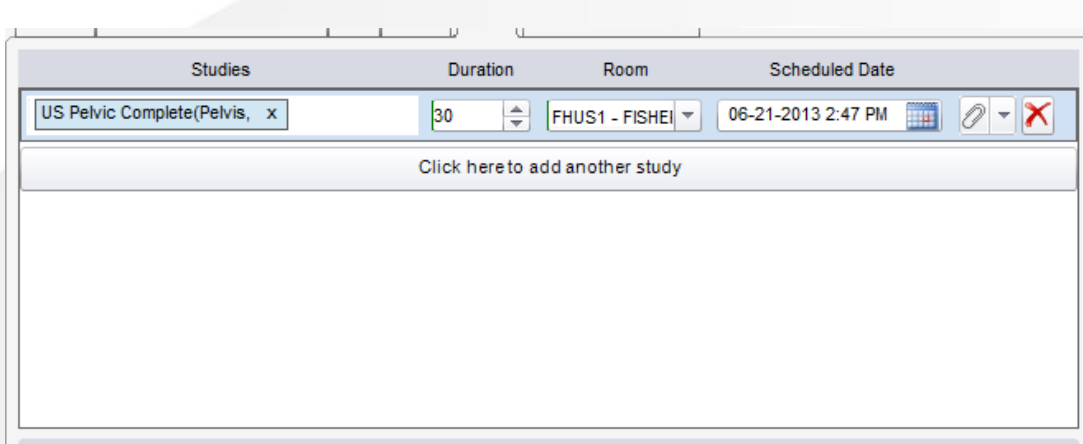

- 5. Double-click today's date. The time for the appointment is the same as it was for the scheduled appointment.
- 6. Complete the registration process.